# Construction Insurance Forms

Quick Tips

## **How do I access the system?**

- **1.** Go to [https://ehs.ucop.edu/cli](http://www.ucop.edu/risk-services/risk-financing-claims/content/construction-liability-insurance-resources.html)
- **2.** Select the "Sign In" button

### **How do I create a new form?**

- **1.** Select "New Forms" on the top navigation bar
- **2.** Select the form of interest
- **3.** Select "Campus" or "Medical Center"
- **4.** Populate the fields in the form (note: the fields in red are required)
- **5.** Select:
	- Save: to create a draft of the form to be accessed later
	- Submit: to email the form to Willis Insurance Services
	- Print: to print the form
	- Cancel: to close the form and return back to the Home page

### **How do I edit a form that is "In Progress"?**

- **1.** On the Home page, filter the list by selecting "Show All", "Campus Only" or "Med Centers Only"
- **2.** Locate the form of interest (note: sorting by "Modified By" could make the form easier to find)
- **3.** Select "edit" from under the "Options" column

### **How do I view a form that has been "Submitted"?**

- **1.** On the Home page, filter the list by selecting "Show All", "Campus Only" or "Med Centers Only"
- **2.** Locate the form of interest and select "view" from under the "Options" column (note: using the "Find" feature, by selecting Ctrl-F, and searching for the "Project Name" or "Modified By" may be helpful)

### **Does the PDF file you printed have missing or garbled text?**

- **1.** Open the Printers and Faxes (Windows XP), Printers (Windows Vista) or Devices and Printers (Windows 7) folder.
- **2.** Right-click the Adobe PDF printer and choose 'Printing Preferences'.
- **3.** On the Adobe PDF Settings tab, uncheck to option 'Rely on system fonts only; do not use document fonts.'
- **4.** Click OK to close the printer preferences dialog box.

*Bonus Tip: Hover over the in the bottom right corner of text fields and drag to expand the box when you might want to enter a lot of text, such as "Project Description" and "Notes, Descriptions, or Additional Information".*

Please contact the ERM Service Desk for more information. Email: [erm@ucop.edu](mailto:erm@ucop.edu) Ph: (530) 638-3375

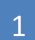

ERM UNIVERSITY